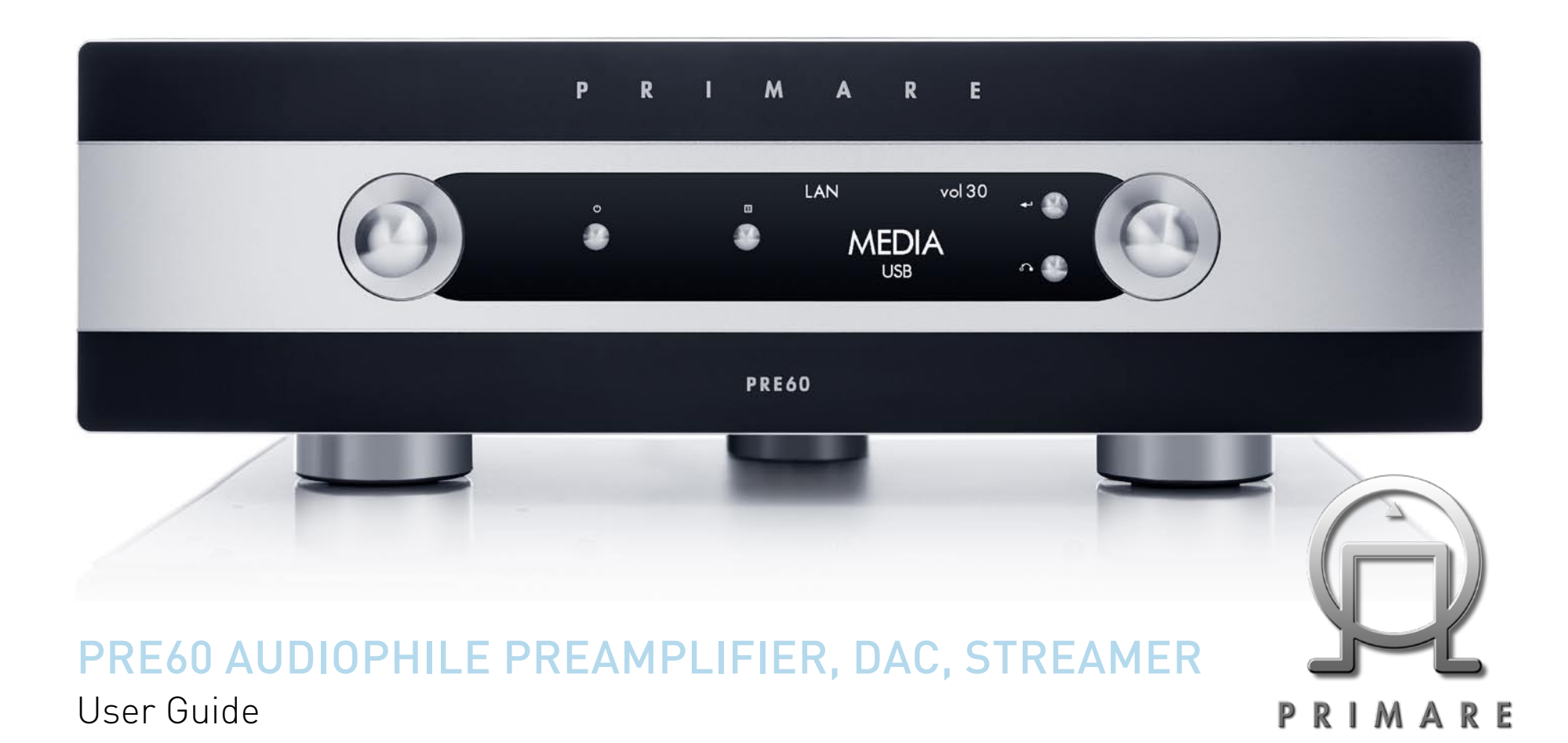

## Copyright and acknowledgments

Copyright © 2014 Primare AB. All rights reserved.

Primare AB Limstensgatan 7 21616 Limhamn Sweden

http://www.primare.net

Issue: PRE60/1

The information in this guide is believed to be correct as of the date of publication. However, our policy is one of continuous development and so the information is subject to change without notice, and does not represent a commitment on the part of Primare AB.

Primare is a trademark of Primare AB.

This guide was produced by Human-Computer Interface Ltd. http://www.interface.co.uk

# **CONTENTS**

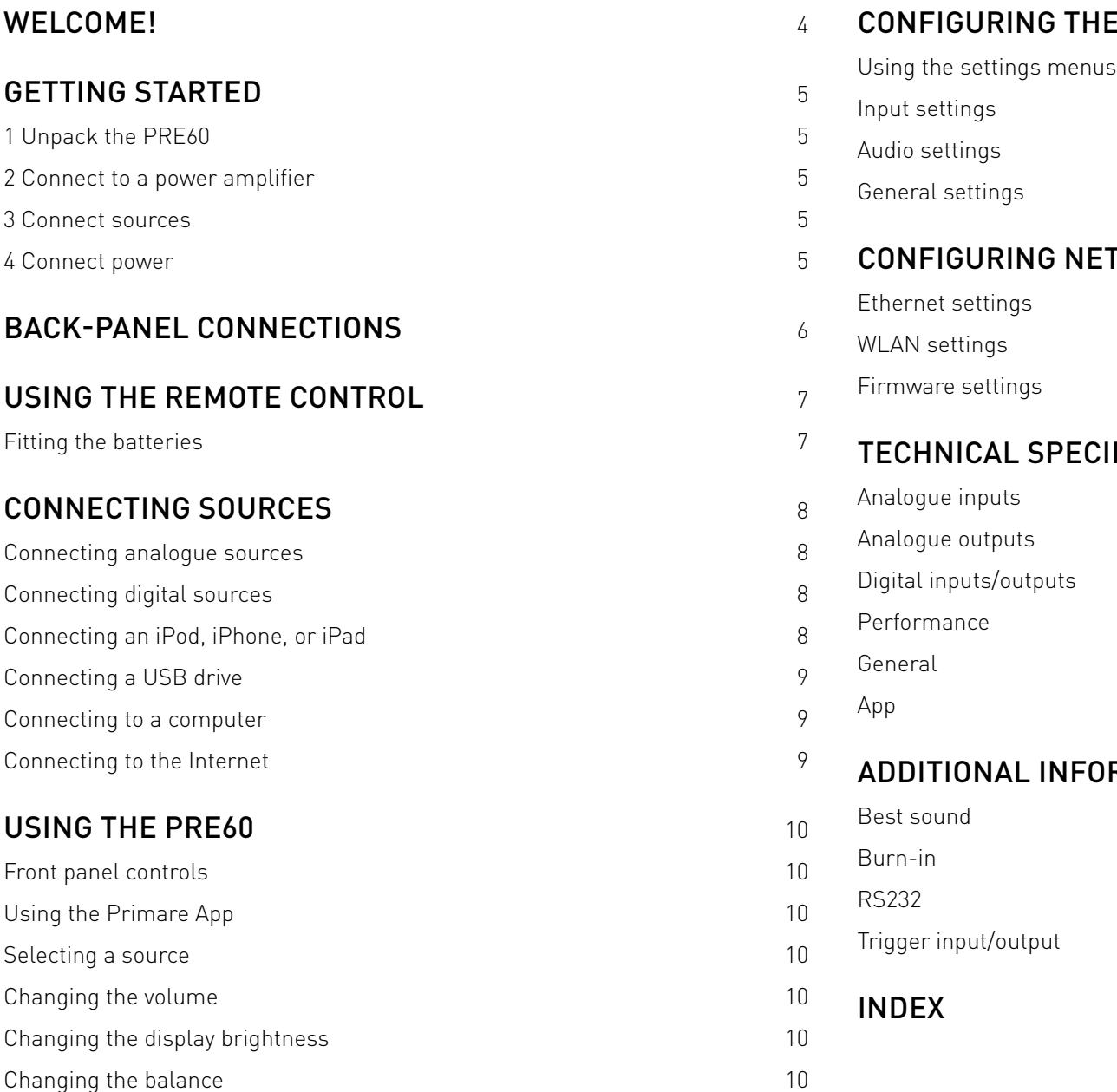

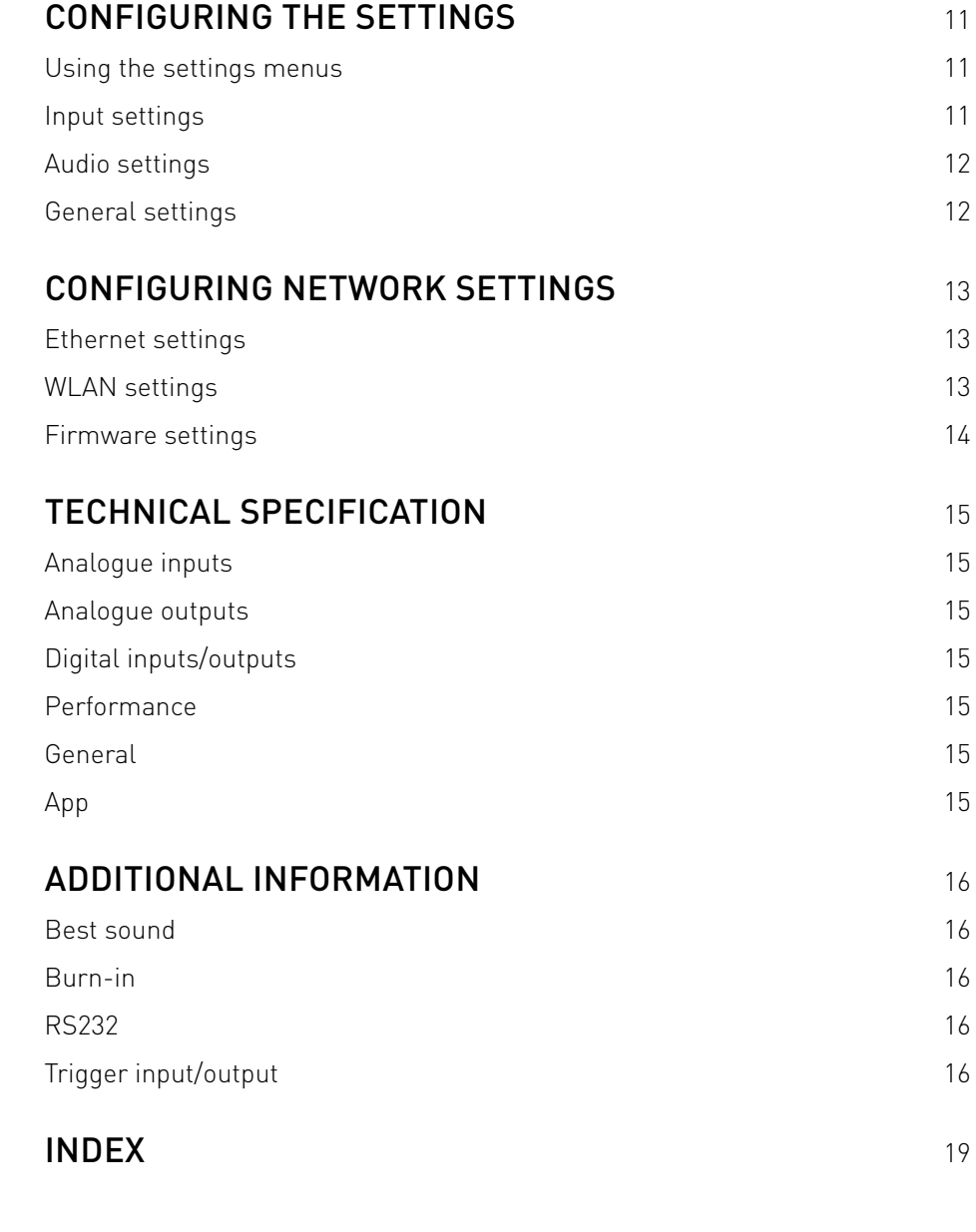

# WELCOME!

#### Dear Music Enthusiast,

Congratulations on selecting your new PRIMARE product, and thank you for choosing the PRIMARE 60-series Reference Class.

This user guide explains how to set up the unit for the best sound quality, and operate the unit to enjoy the music from all your sources.

To get support and assistance not covered by this guide please contact your local authorised Primare dealer, or visit our website at www.primare.net.

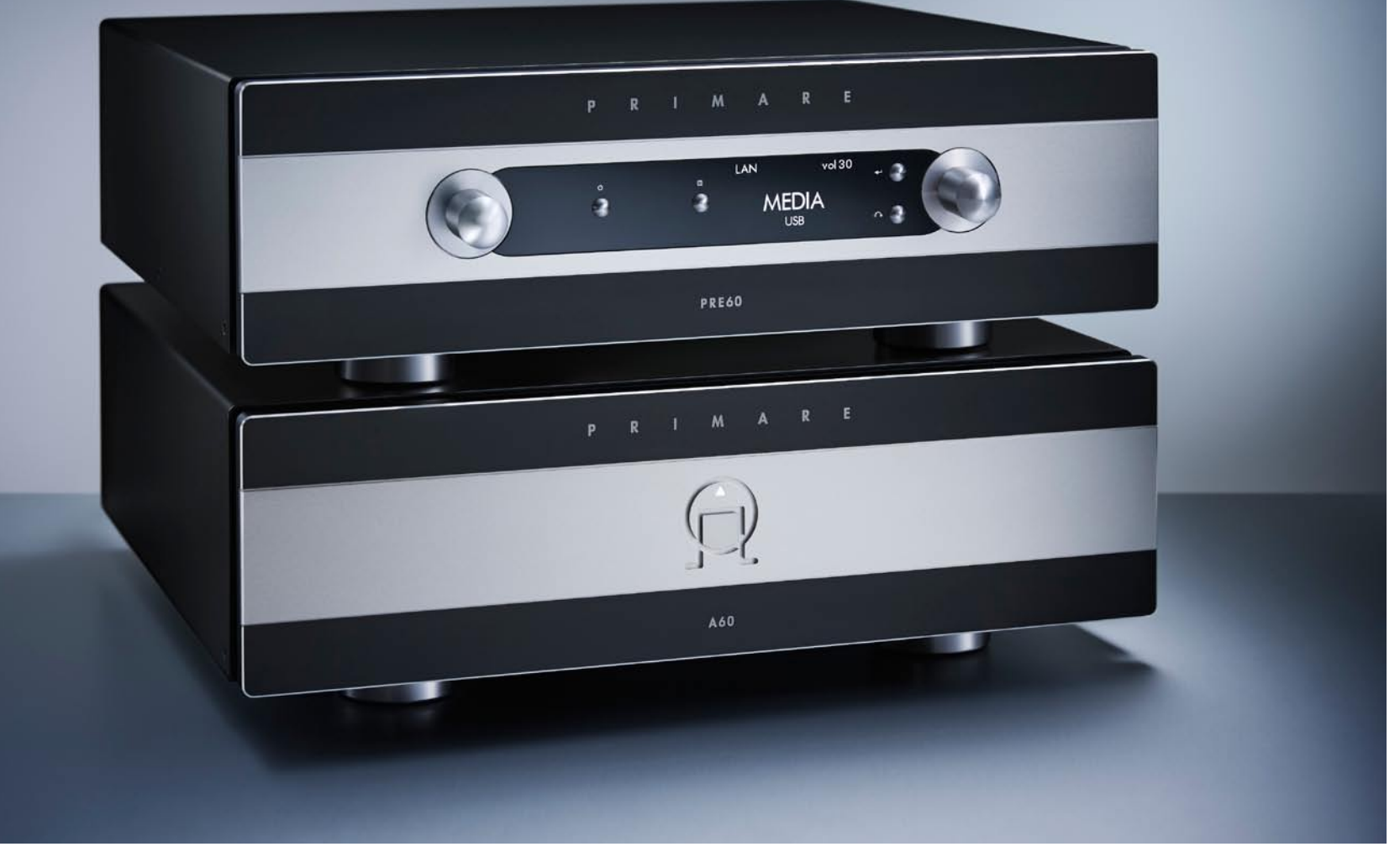

# Getting Started

## 1 Unpack the PRE60

Your PRE60 is supplied with the following components:

- Mains cable.
- **Trigger cable.**
- C24 remote control.
- **Two batteries for the remote control.**
- One pair of white gloves.

Please use the gloves when handling the unit to avoid leaving fingerprints.

If any of these items are missing please contact your supplier. We recommend you retain the packaging in case you need to transport the unit at a later date.

# 2 Connect to a power amplifier

The PRE60 is designed to be connected to a power amplifier with either balanced or unbalanced inputs.

If the power amplifier provides balanced inputs, such as the Primare A60:

• Connect the PRE1 or PRE2 L and R outputs from the PRE60 to the L and R balanced inputs in the power amplifier, using high quality XLR cables.

If the power amplifier only provides unbalanced inputs:

• Connect the PRE3 or PRE4 L and R outputs from the PRE60 to the L and R inputs on the power amplifier, using high quality RCA cables.

# 3 Connect sources

Connect your analogue and digital sources; for more information see Connecting sources, page 3.

# 4 Connect power

• Plug one end of the mains cable supplied with the PRE60 into the power connector on the back panel, and connect the other end to a wall socket.

If this cable is not suitable for your power outlets please contact your supplier for an alternative cable.

See *Best sound*, page 3, for information about getting  $\blacksquare$  the best sound from your PRE60.

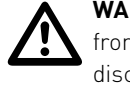

**WARNING:** Always disconnect the PRE60<br>from the mains power before connecting<br>disconnecting any cables. from the mains power before connecting or disconnecting any cables.

• Switch on the PRE60, using the switch on the back panel.

The standby indicator will light up on the front panel.

## **To switch on from standby**

• Press  $\Phi$  on the front panel or remote control.

The display shows:

#### PRIMARE

followed by the currently selected source and volume setting.

Press  $\Phi$  again to switch to standby.

# Back-panel connections

The following diagram explains the function of each of the connectors on the back panel:

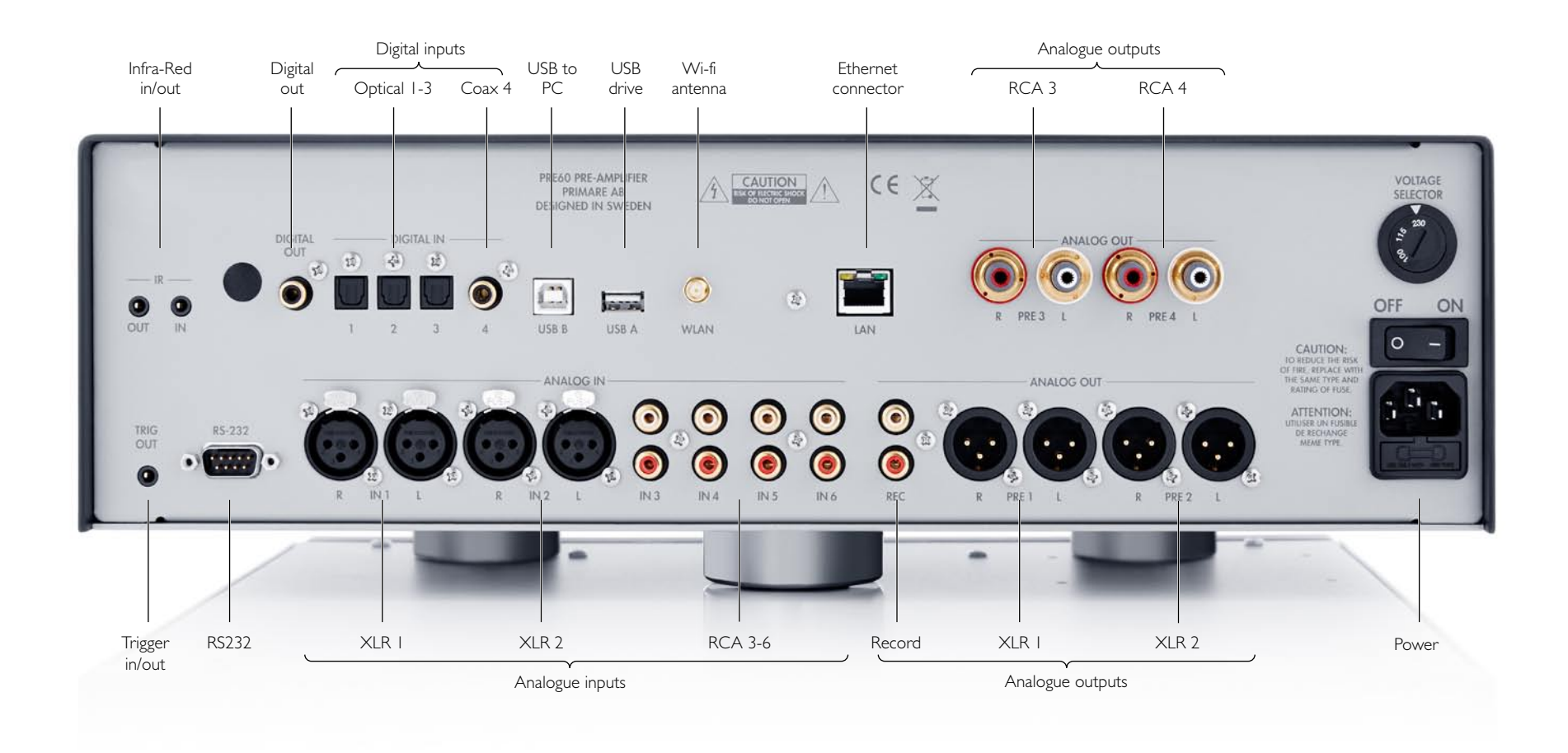

# Using the remote control

## Fitting the batteries

Before using the remote control you need to insert the two button cells supplied with the C24.

• Open the cover on the back of the remote control by pressing the tab gently:

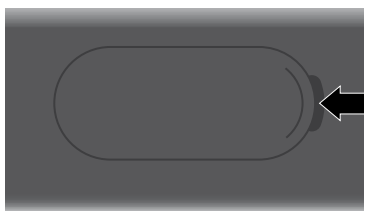

• Insert the two batteries, positive side uppermost:

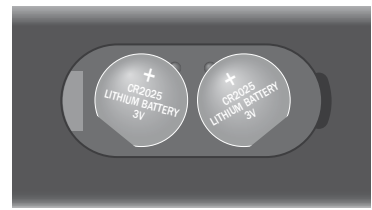

• Replace the cover and push until it clips into place.

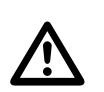

 **Note:** Replace only with 3V button cells type CR2025 or equivalent.

When disposing of old batteries please be considerate to the environment.

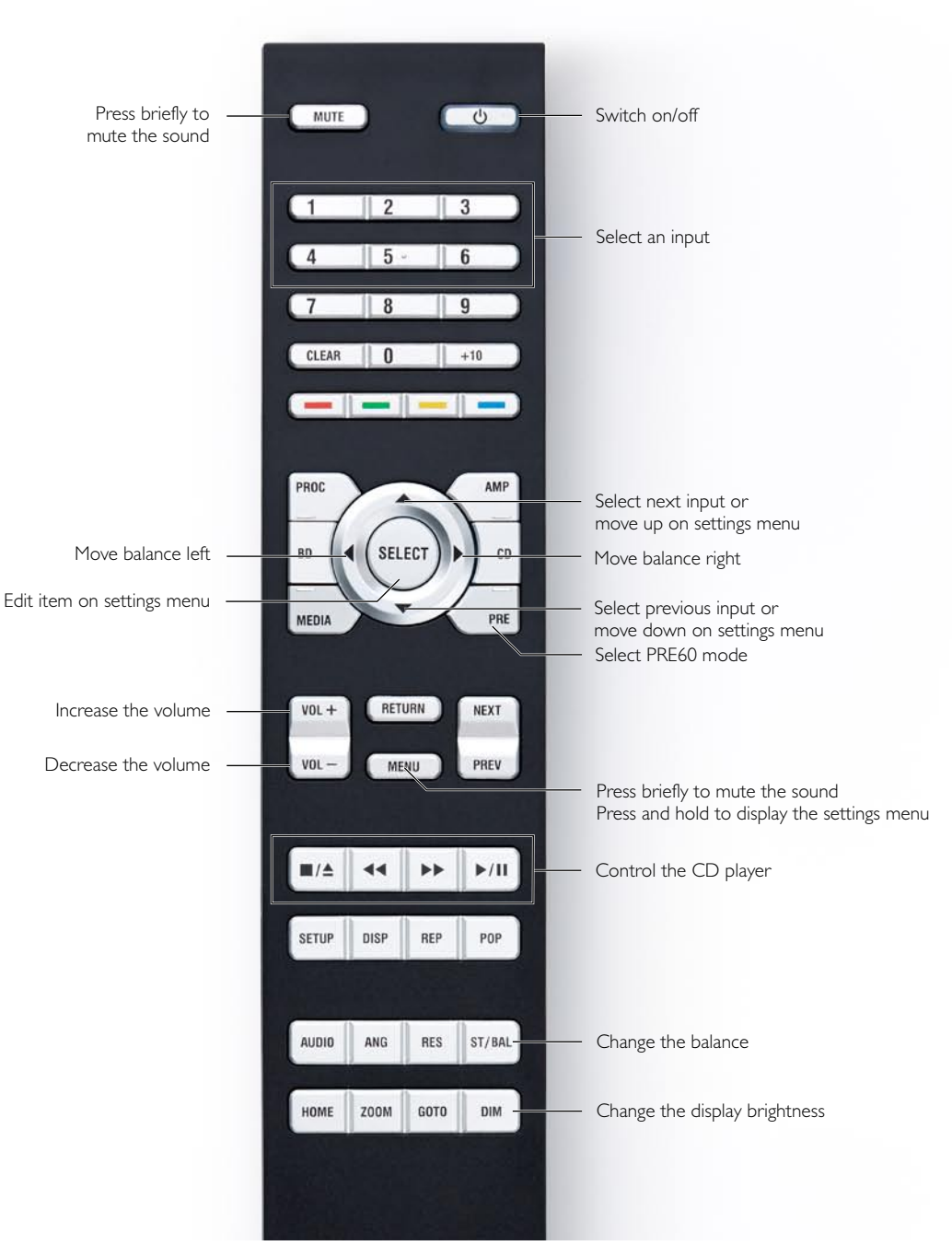

# Connecting sources

## Connecting analogue sources

You can connect up to two balanced sources and up to four unbalanced sources to the analogue inputs on the back panel.

The analogue sources can be renamed or disabled, and you can set the relative level of each source; see Input settings, page 3.

#### **Balanced inputs**

• Connect the balanced inputs IN1 and IN2 to balanced sources, such as a Primare CD32 CD player, using high quality XLR cables.

#### **Unbalanced inputs**

• Connect the unbalanced inputs IN3, IN4, IN5, and IN6 to unbalanced sources, using high quality RCA cables.

# Connecting digital sources

You can connect up to three digital optical inputs and one digital coax input to the PRE60 to allow you to play digital sources through your PRE32/I32.

The digital sources can be renamed or disabled, and you can set the relative level of each source; see Input settings, page 3.

### **Digital optical inputs**

- Connect the optical inputs 1 to 3 to digital sources with optical outputs, using TOSlink optical cables.
- Turn the SELECTOR until the appropriate source is selected; for example:

#### DIG1

#### **Digital coax input**

- Connect the digital coax input 4 to a digital source with a coax output using a digital coax cable.
- Turn the SELECTOR until the coax source is selected:

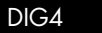

## Connecting an iPod, iPhone, or **IPAD**

You can connect an iPod, iPhone, iPad, or other UPnP device to the PRE60, to allow you to play music from the device through the PRE60:

- Turn the SELECTOR until the Media source is selected:
- Connect the iPod, iPhone, iPad, or other UPnP device to the USB A connector using the cable supplied with the device.

The PRE60 display will show:

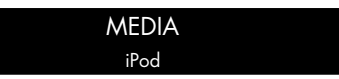

You can now browse the music on your device, and control playback, using the Primare App; for more information see the Primare App User Guide, available separately.

It is also possible to play the music from your iPod, iPhone or iPad over Wi-Fi using the Primare App.

**Note**: You need another iPhone, iPod or iPad to browse the music on the USB-A connected iPhone, iPod or iPad.

## Connecting a USB drive

You can connect a USB drive to the PRE60, to allow you to play MP3 files from the drive through the PRE60:

- Turn the SELECTOR until the Media source is selected:
- Connect the USB drive to the USB A connector.

#### The PRE60 display will show:

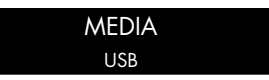

You can now browse the music on your device, and control playback, using the Primare App; for more information see the Primare App User Guide, available separately.

## Connecting to a computer

You can connect the PRE60 to a Windows PC or Macintosh USB input to allow you to use the PRE60 as a digital audio output device.

#### **PC**

Windows XP/SP2 or later is required. You need to install the Primare XMOS audio driver, available on primare.net.

#### **Macintosh**

OSX 10.4 or later is recommended. No driver is required.

• Connect the computer's USB port to the USB B connector on the PRE60 using a USB A to USB B cable.

The PRE60 will then appear as a sound output device called **XMOS USB Audio 2.0** in the Sound control panel (PC) or Sound system preferences panel (Macintosh).

• Turn the SELECTOR until the PC source is selected:

#### PC

**Note:** For best results set the computer volume control to its maximum value, and use the PRE60 volume control to adjust the playback volume.

## Connecting to the Internet

You can connect the PRE60 to the Internet via either Wi-Fi or a standard Ethernet cable, to allow you to stream audio to the PRE60, or listen to Internet radio stations.

See Configuring network settings, page 3, for information about configuring the WLAN or Ethernet network settings.

# Using the PRE60

## Front panel controls

#### **Volume**

Changes the volume.

## **Standby ①**

Switches the PRE60 to standby, or switches it on from standby.

## **Menu** 目

Press and hold to display the settings menu.

**Select** R

In the settings menus: Edits a setting.

## **Cancel**

In the settings menus: Cancels editing a setting, or saves an alias.

## **Selector**

Selects an input.

In the settings menus: Selects a setting.

# Using the Primare App

Many features of the PRE60 also be operated remotely using the Primare App, which is available for free download for iOS or Android devices. These include:

- Input selection (including renaming).
- Volume control.
- Software updates.
- IR and Trig activation.
- Connecting to a Wi-Fi network.
- **Default volume**

# SELECTING A SOURCE

The PRE60 provides a choice of 12 inputs. Initially these are labelled IN1 to IN6, MEDIA, DIG1 to DIG4, and PC, but you can give them your own aliases to suit the sources in your system; see To give an alias to a source, page 12.

## **To select a source**

• Turn the SELECTOR until the source is indicated on the front panel display; for example:

## IN2

 $\bullet$  Alternatively, press the  $\blacktriangle$  or  $\nabla$  buttons on the remote control to step between sources, or press one of the buttons **1** to **6** on the remote control to select the corresponding source directly.

# Changing the volume

The PRE60 allows you to vary the volume from 0 (silence) to 79 (maximum).

## **To change the volume**

• Rotate the VOLUME control on the front panel, or press the **VOL**  $\div$  or **VOL**  $\div$  buttons for the  $\triangleleft$  or  $\triangleright$ buttons) on the remote control.

The current volume setting is shown on the front panel; for example:

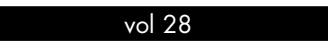

## Changing the display **BRIGHTNESS**

## **To change the front panel display brightness**

• Press the **DIM** button on the remote control to step through the three levels of illumination and blank.

The display auto-dims after a few seconds and returns to the selected brightness when you operate any control.

# Changing the balance

You can change the balance of the sound between the left and right channels to shift the position of the stereo image.

## **To change the balance**

**• Press the <b>ST/RAL** button on the remote control.

The front panel display shows the current balance setting, where **00LR-9** corresponds to the leftmost position, **00LR00** corresponds to centre, and **-9LR00** corresponds to the rightmost position.

• Rotate the VOLUME control on the front panel, or press the  $\blacktriangleleft$  or  $\blacktriangleright$  buttons on the remote control.

The current balance setting is shown on the front panel; for example:

-7LR00

# Configuring the settings

## Using the settings menus

## **To display the settings menus**

• Hold down the  $\Xi$  button on the front panel, or press and hold the **MENU** button on the remote control.

The main menu is displayed:

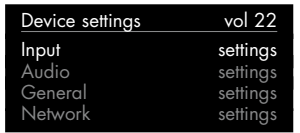

This provides access to the following settings menus:

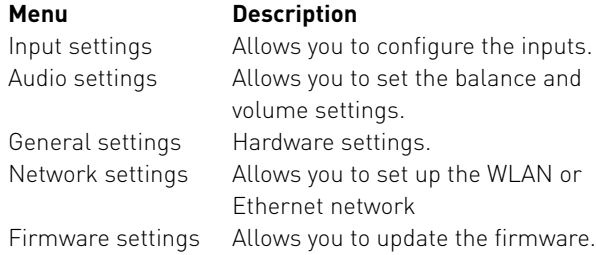

For more information about each of these menus see the following sections.

### **To step between settings on a menu**

- Turn the SELECTOR control on the front panel, or
	- press the  $\blacktriangle$  or  $\nabla$  buttons on the remote control.

The current setting is shown highlighted:

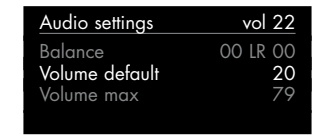

## **To change a setting**

**•** Press the  $\leftarrow$  button on the front panel, or the **SELECT** button on the remote control.

The current value is shown highlighted:

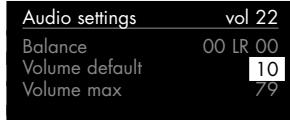

• Turn the SELECTOR control on the front panel, or press the  $\blacktriangle$  or  $\nabla$  buttons on the remote control, to change the value of the setting.

As you change it the new value is shown in the menu:

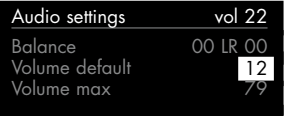

● Press the **+** button on the front panel, or the **SELECT** button on the remote control to save the value you have set.

## **To exit from the settings menus**

• Hold down the @ button on the front panel, or press the **MENU** button on the remote control.

# Input settings

The **Input settings** menu allows you to customise the inputs to suit the sources in your system.

### **To select a source**

Set the **Input** setting to the number of the input you want to customise:

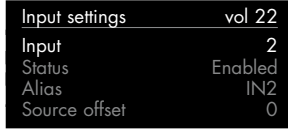

The following items then allow you to customise the settings for that source:

**Status** can be changed to **Disabled** to remove the source from the sources you can select.

**Alias** allows you to give a name of up to six letters or digits to each source; see below.

**Source offset** allows you to adjust the relative volume of the source, between +10 and -10.

## **Input 6**

Input 6 can be configured to provide high-quality amplification of the main channels of a surround-sound processor, with volume control provided by the processor.

**Note**: This will give full-volume output.

• Configure the **Input6** option on the **Input settings** menu to **SSP**.

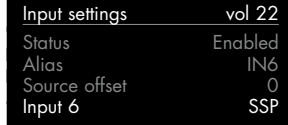

#### **To give an alias to a source**

 $\bullet$  Highlight the **Alias** item, then press the  $\leftarrow$  button on the front panel, or press the **SELECT** button on the remote control.

The alias editor is displayed:

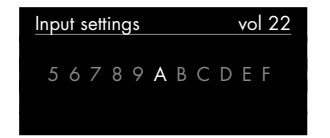

- Turn the SELECTOR control on the front panel, or the  $\blacktriangleleft$  or  $\blacktriangleright$  buttons on the remote control, to select the first letter.
- Press the **←** button on the front panel, or the **SELECT** button on the remote control, to select it:

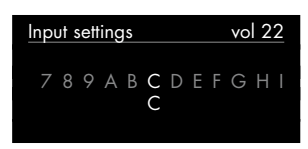

- Repeat for the remaining letters.
- $\bullet$  Press the  $\bullet$  button on the front panel.

The source will be displayed with your alias:

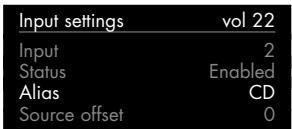

# Audio settings

The **Audio settings** menu allows you to customise the start-up volume and balance, set when you turn the PRE60 on from standby, and the maximum volume.

#### **To set the start-up balance**

Set the **Balance** setting to the balance you want to use:

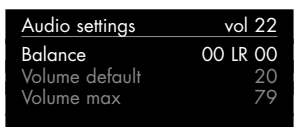

#### **To set the start-up volume**

Set the **Volume default** setting to the volume you want to use:

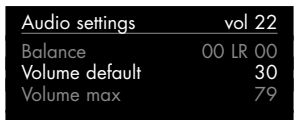

### **To set the maximum volume**

Set the **Volume max** setting to the highest volume you want to allow:

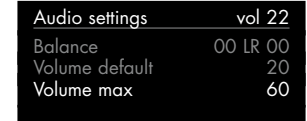

## General settings

The **General settings** menu allows you to change the IR input, and reset the PRE60 to the factory default settings.

#### **To set the IR input**

• Set the **IR input** to **Front** to control the PRE60 using a remote control pointed at the front panel, or **Back** to control it via the IR-input on the back panel:

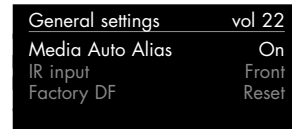

After setting it to **Back** you can reset it to **Front** by operating the settings menu from the front panel controls.

#### **To reset to the factory default settings**

**Warning**: This will reset any source settings and aliases you have defined.

 $\bullet$  Highlight the **Factory DF** item and press the  $\leftarrow$  button on the front panel, or the **SELECT** button on the remote control, to select it.

You will be prompted:

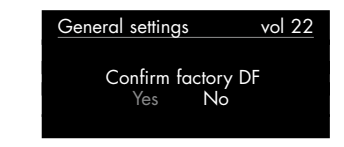

- Turn the SELECTOR control on the front panel, or press the  $\blacktriangledown$  button on the remote control, to highlight **Yes**.
- **•** Press the  $\leftarrow$  button on the front panel, or the **SELECT** button on the remote control, to proceed and reset the PRE60.

Alternatively, if you choose not to reset, highlight **No** and press the  $\leftarrow$  button on the front panel, or the **SELECT** button on the remote control, to select it.

# Configuring Network settings

The **Network settings** menu allows you to configure the options on the Ethernet settings or WLAN settings menu, to connect the PRE60 to an Ethernet network.

#### **To display the Network settings menu**

● Hold down the **□** button on the front panel, or press and hold the **MENU** button on the remote control.

The main menus are displayed.

• Turn the SELECTOR control on the front panel, or press the A or V buttons on the remote control, until the **Firmware settings** item is highlighted on the main menu:

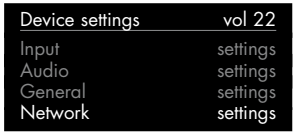

**•** Press the  $\leftarrow$  button on the front panel, or the **SELECT** button on the remote control.

The **Network settings** menu provides the following submenus:

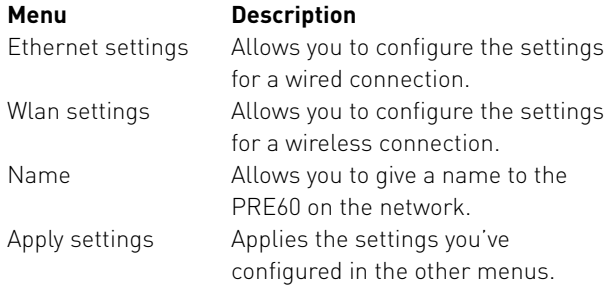

Below the menu items the menu shows the current network status; for example:

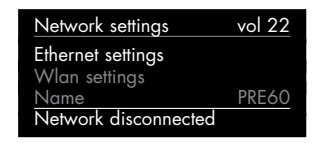

# Ethernet settings

To connect the PRE60 to an Ethernet network you need to configure the settings on the **Ethernet settings** menu.

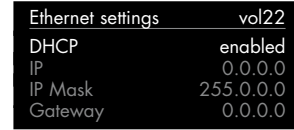

#### **To use DHCP**

If your network supports DHCP this is the recommended way of connecting to Ethernet, as the other settings are configured automatically for you.

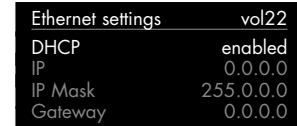

- Change **DHCP** to **Enabled**.
- Select **Apply settings**.
- Select **Ok** to the prompt **Will reset module**.

The menu should show **Connected Wired**.

### **To set up Ethernet manually**

This option is only recommended for experienced users.

• Configure the **DHCP** option on the Ethernet settings menu to **disabled**.

The following table explains the remaining options:

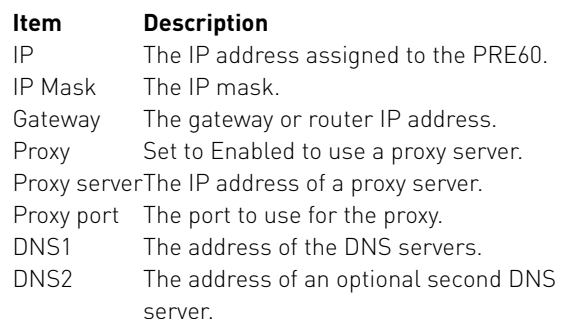

# WLAN SETTINGS

If you have a WLAN (Wi-Fi) network, the simplest way to connect the PRE60 to the Internet is via WLAN.

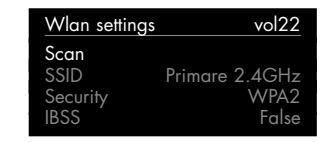

## **To scan for WLAN networks**

- Highlight **Scan** on the **Wlan settings** menu.
- **•** Press the  $\leftarrow$  button on the front panel, or the **SELECT** button on the remote control.

The menu shows a list of accessible WLAN networks:

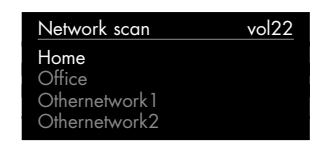

- Highlight the network you want to use.
- Press the **←** button on the front panel, or the **SELECT** button on the remote control.

The network name will be displayed in the **SSID** option:

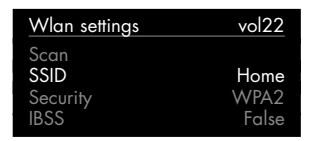

### **To enter the network password**

- Highlight **Passphrase** on the **Wlan settings** menu.
- Press the **←** button on the front panel, or the **SELECT** button on the remote control.

The passphrase editor is displayed:

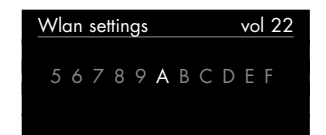

- Turn the SELECTOR control on the front panel, or the < or > buttons on the remote control, to highlight the first letter.
- Press the **←** button on the front panel, or the **SELECT** button on the remote control, to select it:

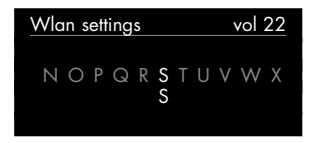

- Repeat for the remaining letters.
- $\bullet$  Press the  $\bullet$  button on the front panel twice to return to the **Network settings** menu.
- Select **Apply settings**.
- Select **Ok** to the prompt **Will reset module**.

#### The menu should show **Connected Wireless**:

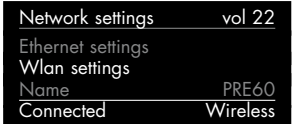

## Firmware settings

The **Firmware settings** menu allows you to install updated firmware in the PRE60.

When you switch the PRE60 on from standby it will automatically check for new firmware and show a message in the Primare App if it is available.

#### **To update the firmware**

• Turn the SELECTOR control on the front panel, or press the  $\triangle$  or  $\nabla$  buttons on the remote control, until the **Firmware settings** item is highlighted on the main menu:

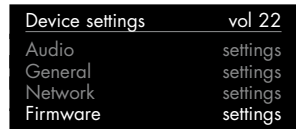

**•** Press the  $\leftarrow$  button on the front panel, or the SELECT button on the remote control.

The PRE60 will then scan for firmware on the network.

If the firmware on your PRE60 is up to date the menu will show **Version is up to date**:

| Firmware settings     | vol 22 |
|-----------------------|--------|
| Back                  |        |
| Source                | Server |
| Current ver:          | 0.53   |
| Version is up to date |        |

For more information about updating the firmware see the Primare Web site.

# Technical specification

## Analogue inputs

**Balanced inputs** 2 pair XLR, 15kΩ impedance.

**Unbalanced inputs** 4 pair RCA, 15kΩ impedance.

## Analogue outputs

**Balanced preamplifier output** 2 pair XLR, 110Ω impedance.

**Unbalanced preamplifier output** 2 pair RCA,  $110Ω$  impedance.

**Record output** 1 pair RCA,  $110Ω$  impedance.

## Digital inputs/outputs

**Digital inputs** 1 x Coax input at 192kHz

3 x Toslink inputs at 192kHz

1 x asynchronous USB-B input allowing playback of 192kHz audio from a computer

1 x asynchronous USB-A input, allowing the device to play audio from USB/iPhone

### **Digital output**

1 x Coax output transmitting at 192 kHz. Always connected to the active input source.

## **PERFORMANCE**

**Gain** 16dB

**Frequency response** 20Hz – 100kHz, -3dB

**THD** <0.003%, 20Hz – 100kHz, 0dB gain

**Signal to noise ratio** -115 dBV

**Maximum in/out level** 10V RMS

## **GENERAL**

**Control** 12V trigger input and output 1 x RS232 IR input and output RF

## **Power consumption**

Standby: 0.5W Operating: max 38W

**Size** 430 x 385 x 142mm (WxDxH)

## App

Some features, like playing media from USB thumb drive, USB-connected iPhone, iPod Touch, or iPad, and playing vTuner, require the use of the Primare App.

# Additional information

These instructions help you get the best possible sound from your PRE60, and give information about using it with the A60 and your Primare sources.

# Best sound

The phase of the AC supply can make a significant difference to the sound.

Ensure that the live pin of the AC power cable is connected to the left-hand pin of the power connector, viewed from the back panel:

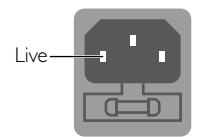

# Burn-in

Your Primare will sound best after an initial burn-in of approximately 48 hours.

You will notice a further smaller improvement in sound quality for at least another 3 days' playing.

# RS232

The RS232 input allows you to connect the PRE60 to a controller system. For more information please contact Primare or visit www.primare.net.

The Trigger output allows the PRE60 to switch on other devices, such as a Primare source.

# Trigger input/output

The trigger input and output allow you to link your Primare products together, using the trigger cable supplied with each product, so they switch on or to standby in sync with the PRE60.

## **To link the PRE60 to a Primare source**

- Connect the trigger cable from the PRE60 TRIG OUT to the source TRIG IN.
- If necessary, configure the source to **TRIG ON**.

### **To link the Primare source to the A60**

• Connect the trigger cable from the source TRIG OUT to the A60 TRIG IN.

## **To link two A60 amplifiers for bi-amping**

• Connect the trigger cable from the first A60 TRIG OUT to the second A60 TRIG IN.

#### **Safety compliance**

This product has been designed to meet the IEC 60065 international electrical safety standard.

## **CAUTION**

RISK OF ELECTRIC SHOCK DO NOT OPEN

## **ATTENTION**

RISQUE DE CHOC ELECTRIQUE NE PAS OUVRIR

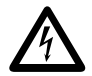

The lightning flash with an arrowhead symbol<br>within an equilateral triangle, is intended to<br>alert the user to the presence of uninsulated within an equilateral triangle, is intended to 'dangerous voltage' within the product's enclosure that may be of sufficient magnitude to constitute a risk of electric shock to persons.

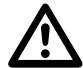

The exclamation point within an equilateral<br>triangle is intended to alert the user to<br>the presence of important operating and triangle is intended to alert the user to maintenance (servicing) instructions in the literature accompanying the product.

**CAUTION:** To reduce the risk of electrical shock do not remove cover (or back). No user serviceable parts inside. Refer servicing to qualified service personnel.

**WARNING:** To reduce the risk of fire or electrical shock, do not expose this apparatus to rain or moisture.

**CAUTION:** In Canada and the USA, to prevent electric shock, match the wide blade of the plug to the wide slot in the socket and insert the plug fully into the socket.

This product is designed and manufactured to meet strict quality and safety standards. However, you should be aware of the following installation and operation precautions.

### **1. Take heed of warnings & instructions**

You should read all the safety and operating instructions before operating this appliance. Retain this handbook for future reference and adhere to all warnings in the handbook or on the appliance.

#### **2. Water and moisture**

The presence of electricity near water can be dangerous. Do not use the appliance near water – for example next to a bathtub, washbowl, kitchen sink, in a wet basement or near a swimming pool, etc.

## **3. Object or liquid entry**

Take care that objects do not fall and liquids are not spilled into the enclosure through any openings. Liquid-filled objects such as vases should not be placed on the equipment.

#### **4. Ventilation**

Do not place the equipment on a bed, sofa, rug or similar soft surface, or in an enclosed bookcase or cabinet, since ventilation may be impeded. We recommend a minimum distance of 50mm around the sides and top of the appliance to provide adequate ventilation.

#### **5. Heat**

Locate the appliance away from naked flames or heat producing equipment such as radiators, stoves or other appliances (including other amplifiers) that produce heat.

### **6. Climate**

The appliance has been designed for use in moderate climates.

### **7. Racks and stands**

Only use a rack or stand that is recommended for use with audio equipment. If the equipment is on a portable rack it should be moved with great care, to avoid overturning the combination.

## **8. Cleaning**

Unplug the unit from the mains supply before cleaning.

The case should normally only require a wipe with a soft, damp, lint-free cloth. Do not use paint thinners or other chemical solvents for cleaning.

We do not advise the use of furniture cleaning sprays or polishes as they can cause indelible white marks if the unit is subsequently wiped with a damp cloth.

#### **9. Power sources**

This appliance must be connected to a mains socket outlet using the supplied power cord. To disconnect this apparatus from power, you must disconnect the power cord. Make sure the power cord is always easily accessible.

Only connect the appliance to a power supply of the type described in the operating instructions or as marked on the appliance.

This is a Class 1 device and **must** be earthed.

The power switch is a single-pole switch. When the switch is in the "Off" position, the appliance is not completely disconnected from the main power.

#### **10. Power-cord protection**

Power supply cords should be routed so that they are not likely to be walked on or pinched by items placed upon or against them, paying particular attention to cords and plugs, and the point where they exit from the appliance.

### **11. Grounding**

Ensure that the grounding means of the appliance is not defeated.

### **12. Power lines**

Locate any outdoor antenna/aerial away from power lines.

#### **13. Non-use periods**

If the unit has a stand-by function, a small amount of current will continue to flow into the equipment in this mode. Unplug the power cord of the appliance from the outlet if left unused for a long period of time.

### **14. Abnormal smell**

If an abnormal smell or smoke is detected from the appliance, turn the power off immediately and unplug the unit from the wall outlet. Contact your dealer immediately.

## **15. Servicing**

You should not attempt to service the appliance beyond that described in this handbook. All other servicing should be referred to qualified service personnel.

## **16. Damage requiring service**

The appliance should be serviced by qualified service personnel when:

- A. the power-supply cord or the plug has been damaged, or
- B. objects have fallen, or liquid has spilled into the appliance, or
- C. the appliance has been exposed to rain, or
- D. the appliance does not appear to operate normally or exhibits a marked change in performance, or
- E. the appliance has been dropped or the enclosure damaged.

# **INDEX**

A Analogue inputs 6 Analogue outputs 6 Applying network settings 1 3

B Back panel 6 Balance Changing 1 0 Setting default 1 2 Balanced inputs 6, 8 Balanced outputs 5, 6 Burn-in 1 6

C Coax input 6, 8

D DHCP, using 1 3 Digital inputs 6 Display brightness, changing 1 0

E Ethernet, setting up manually 1 3 Ethernet connector 6 Ethernet settings 1 3

F Factory defaults 1 2 Firmware settings 1 4 Front panel controls 1 0 Full-volume output 1 1

G General settings 1 2 Gloves 5

I Input settings 1 1 Internet, connecting 9 iPod, iPhone, or iPad, connecting 8 IR in/out 6, 1 2

M Macintosh, connecting 9

N Network name 1 3 Network settings 1 3

 $\Omega$ Optical inputs 6, 8

P Phase 1 6

R Remote control 7 Resetting factory defaults 1 2 RS232 input 6, 1 6

S Scanning for WLAN networks 1 3 Settings menus, using 1 1

Sources Enabling/disabling 1 1 Renaming 1 1, 1 2 Selecting 1 0 Setting level 1 1 Switching on 5

T Technical specification 1 5 Trigger input/output 6, 1 6

 $\mathbf{U}$ Unbalanced inputs 6, 8 Unbalanced outputs 5, 6 Updating firmware 1 4 UPnP device, connecting 8 USB A connector 6, 8 USB B connector 6, 9 USB drive, connecting 9

V Volume Changing 1 0 Setting default 1 2 Setting maximum 1 2

W Wi-Fi antenna 6 Windows PC, connecting 9 WLAN settings 1 3

PRE60 Audiophile Preamplifier, DAC, Streamer User Guide

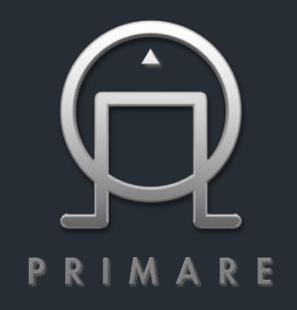

PRIMARE AB LIMSTENSGATAN 7 SE-21 6 16 LIMHAMN SWEDEN PRIMARE.NET